# Three FREE Ways to Bank On the Go

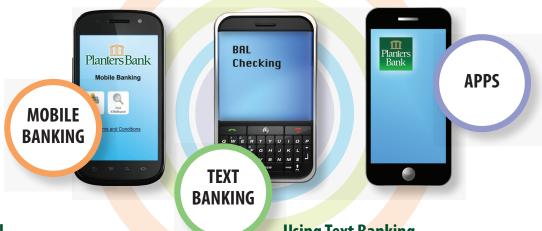

#### **How to Enroll**

- 1. Login to Planters Bank Online Banking
- 2. Select the Options tab
- 3. Click the Enroll Now Button Under the Mobile Banking Profile Section
- 4. Accept the Terms and Conditions and the Accounts You Would Like to Access with Mobile Banking and Press Continue

TIP: Be sure to specify short names for your accounts so you can use Text Banking. For instance, you might name your primary checking account "ckng" so you can text us "bal ckng" to receive your current balance in this account in response.

- 5. Enter Your Mobile Phone Number and Press Next
- 6. Select Which of the Mobile Banking Services You Would Like to Use (Or All Three!)
- 7. Check Your Mobile Phone for the Mobile Banking Activation Code, Enter it on the Confirmation Screen and Press Activate
- 8. Check Your Phone for Activation Confirmation

## **Using Mobile Banking**

If you specify in enrollment that you would like to have access to Mobile Banking from your cell phone's web browser, you will receive a text message that contains a link to login to Mobile Banking.

TIP: Bookmark this link within your browser or even place it on your cell phone's home screen for easy access in the future. Your access link will not change.

Once you login, you will see options for the following:

- 1. View Accounts Check Balances or Select the Account and Transaction **Button to Review Recent Transaction History**
- 2. Transfer Money Specify Transfer From and Transfer To and Complete a Transfer of Funds Between Planters Bank Accounts
- 3. Pay Bills Select Make a Payment, Pay an eBill or Change or Cancel Payments
- 4. Find ATM/Branch Find a Nearby Planters Bank Location or ATM Based on Your Current Location or Address
- 5. Logout

#### **Using Text Banking**

If you specify in enrollment that you would like to use Text Banking, you will receive a text message that contains a list of commands you can text us. Combine one of the following text commands with the account short name you specified at account setup to get specific account information.

- B / Bal / Balance / Balances Balance in all Enrolled Accounts
- B / Bal / Balance [Short Name] Balance in Specified Account
- STMT / TRAN / HIST [Short Name] Recent Transactions for Specified Account
- BRANCH [Zip Code] Planters Bank Locations in the Specified ZIP Code
- ATM [Zip Code] Planters ATM Locations in the Specified ZIP Code
- BOTH [Zip Code] Both Planters Bank Locations & ATMs in the Specified ZIP Code
- HELP Shows list of available mobile commands TIP: When requesting your recent transactions, you can reply with "more" to the text message with the first batch to get the next group of recent transactions.

## **Using Apps**

If you specify in enrollment that you would like to use an App, you will receive a text message that contains a link to download the Mobile App for your device. You can also look for the app in your device's app store. After you download the application, you can access Mobile Banking from your phone's home screen by pressing the Planters icon. Apps are available for Apple and Android devices.

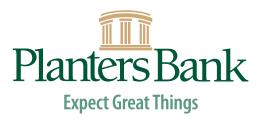